## Configuratievoorbeeld van CUCM PLAR

# Inhoud

Inleiding: Vereisten Gebruikte componenten Configuratiestappen SCCP PLAR-configuratie Configuratie SIP-PLAR Verifiëren

## Inleiding:

Dit document beschrijft hoe u een Cisco IP-telefoon kunt configureren voor automatisch Ringdown (PLAR) of hotdial-peers met Cisco Unified Communications Manager (CUCM).

De optie PLAR is zo ontworpen dat, zodra de telefoon op een bepaalde lijn uit de haak gaat, er een vooraf ingesteld nummer wordt weergegeven.

Bijgedragen door Jose Villalobos, Cisco TAC Engineer.

Bewerkt door Luis Ramirez, Cisco TAC Engineer.

### Vereisten

Cisco raadt kennis van de volgende onderwerpen aan:

- Cisco Unified Communications Manager (CUCM)
- Elke ruimte bellen (CSS)
- Partitie (PT)
- Vertaalpatronen
- Kiesregels voor Session Initiation Protocol (SIP)

#### Gebruikte componenten

De informatie in dit document is gebaseerd op de volgende software- en hardware-versies:

- CUCM 10.5
- Session Client Control Protocol (SCCP) en SIP-telefoons registreren met CUCM

De informatie in dit document is gebaseerd op de apparaten in een specifieke laboratoriumomgeving. Alle apparaten die in dit document worden beschreven, hadden een opgeschoonde (standaard)configuratie. Als uw netwerk levend is, zorg er dan voor dat u de mogelijke impact van elke verandering begrijpt.

#### Verwante producten

Dit document kan ook met deze hardware- en softwareversies worden gebruikt:

● CUCM 8.X/9.X/11.X

## Configuratiestappen

#### SCCP PLAR-configuratie

Om de telefoon toe te staan om automatisch een vooraf ingesteld telefoonnummer te bellen wanneer de IP-telefoon uit-haak gaat, wordt een CSS geconfigureerd met een partitie die een vertaalpatroon bevat met een lege vertaalpatroonstring. Dit resultaat in Cisco Call Manager komt direct overeen met dit patroon. Het vertaalpatroon zet vervolgens het opgeroepen nummer (d.w.z. geen) om naar het doelnummer (hotdial) waar de oproep wordt afgeleverd.

Opmerking: Aangezien een getal van de Map (DN) voor PLAR wordt ingesteld een vooraf ingesteld aantal draait wanneer het uit-haak gaat, kunt u PLAR DN niet gebruiken om andere getallen te bellen. Dit is bijvoorbeeld een typische configuratie in hotellobby's.

Stap 1. Maak een scheiding voor de PLAR-bestemming.

Navigeer in op Oproeproutering> Class Control>Partitie en voeg een nieuwe partitie toe. Voer de gewenste gegevens in en klik vervolgens op Invoegen

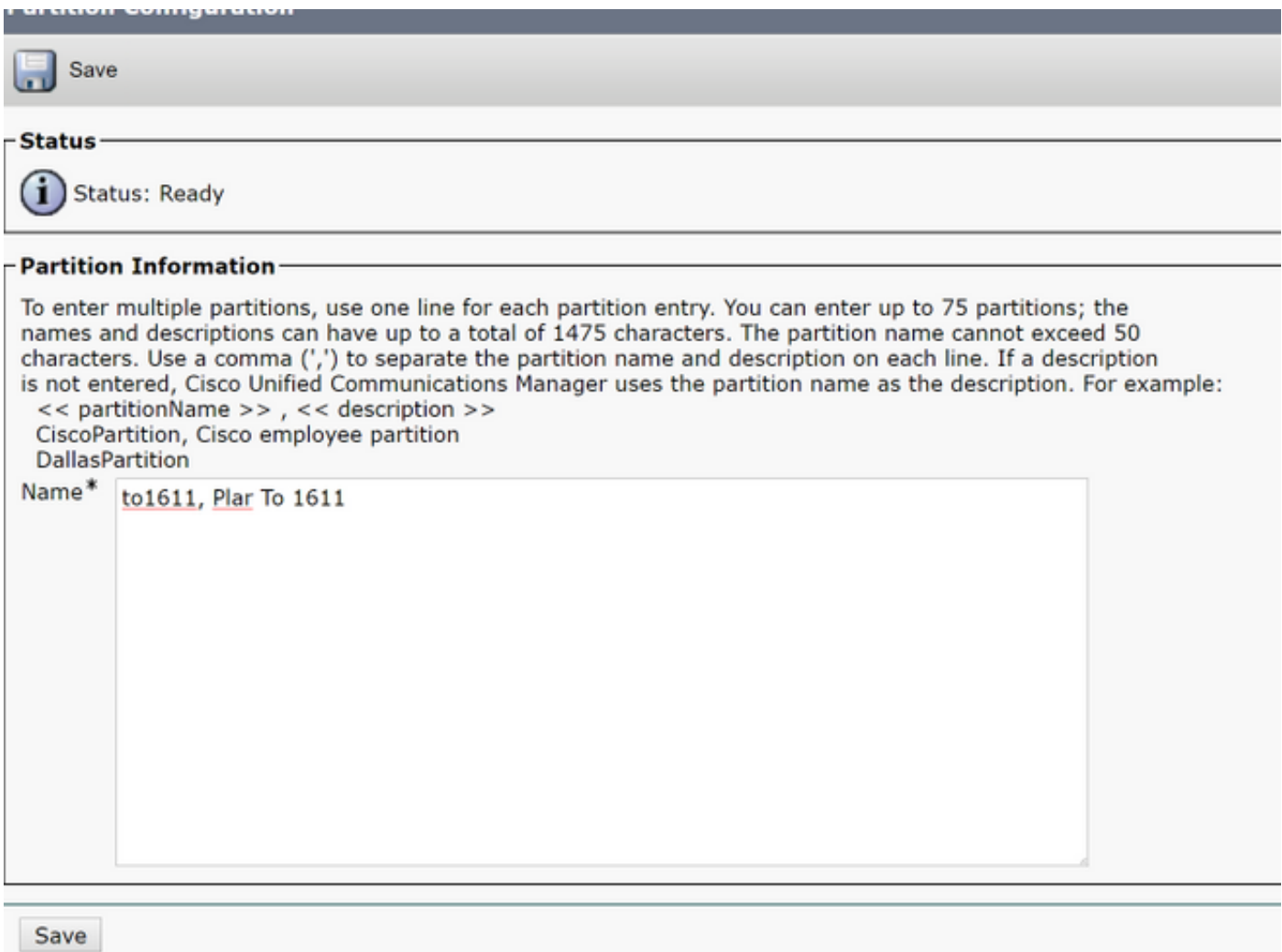

Stap 2. Maak een nieuwe CSS

Navigatie in naar Oproeproutering> Class Control> Zoekruimte bellen en klik vervolgens op Een nieuwe zoekruimte voor bellen toevoegen.

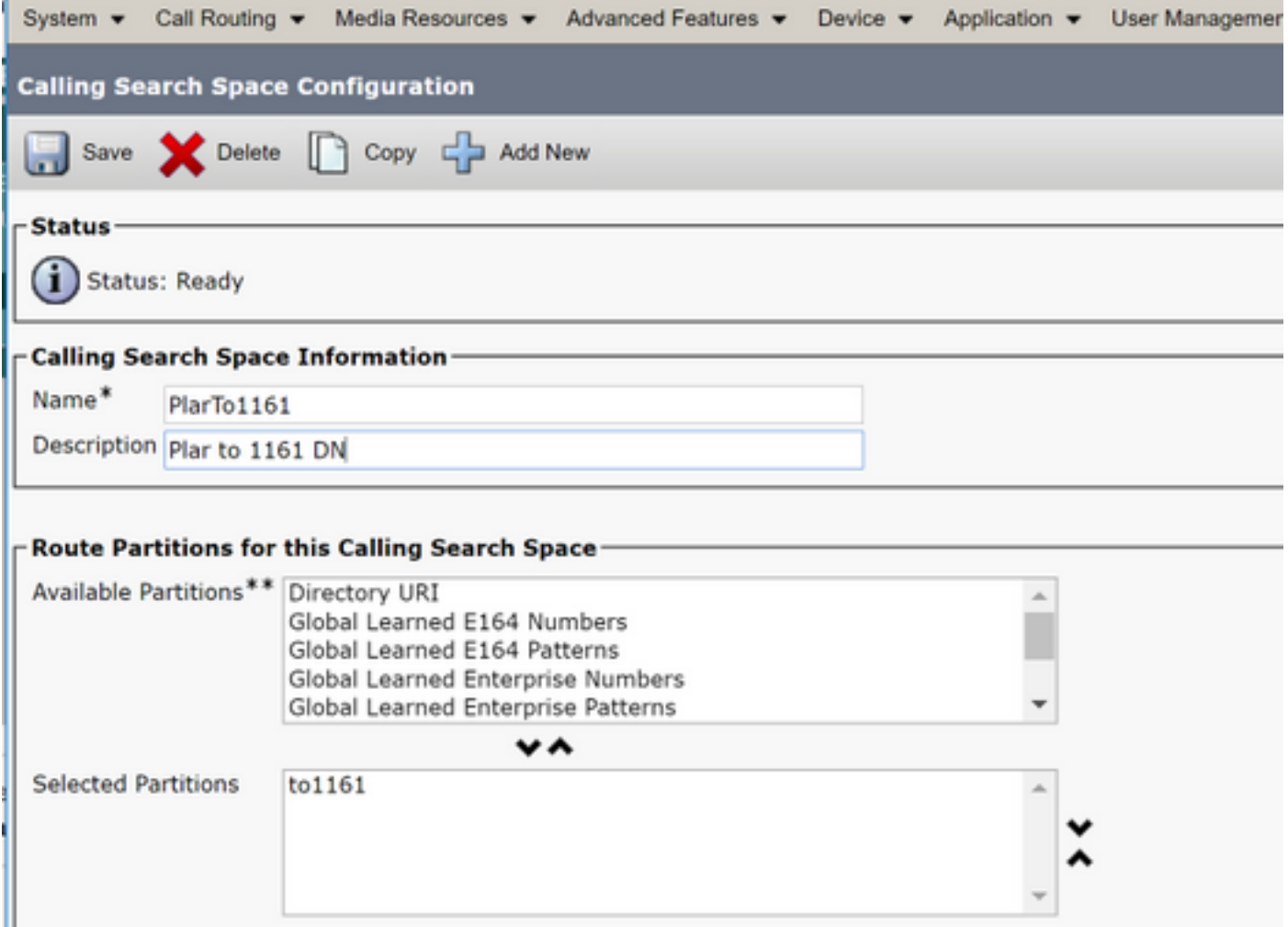

Stap 3. Maak een vertaalpatroon.

Navigeer in op Call Routing> Vertaalpatroon en klik vervolgens op Toevoegen als nieuw vertaalpatroon. Selecteer de gewenste verdelingsnaam en CSS die eerder in Stap 1 en Stap 2 zijn gemaakt. Tot slot Voer onder het zogeheten partijtransformatiemacht het PLAR-doelnummer in. Klik op Invoegen.

Opmerking: Zorg ervoor dat het veld Vertalingspatroon leeg is.

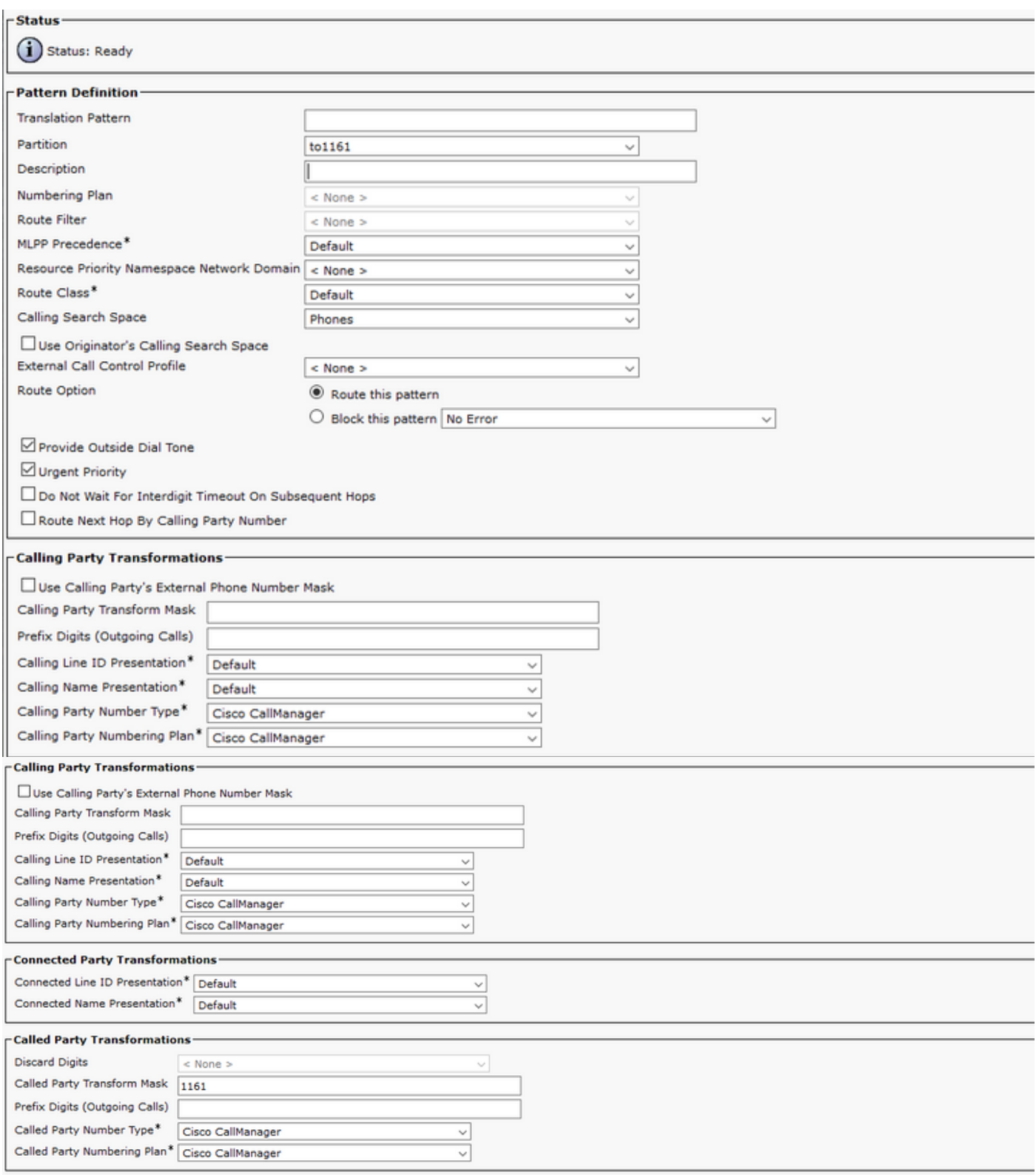

Opmerking: Het ontwerp achter het voorbeeld is gebaseerd op DN 1161. 1161 is het doel voor de PLAR, maar deze configuratie garandeert dat 1161 een telefoontje kan krijgen van elke andere telefoon.

De in de eerste screenshot voor het vertaalpatroon gebruikte CSS heeft toegang tot de doelDNAindeling.

Stap 4. Pas de gewenste zoekruimte voor de PLAR-telefoon aan.

• Navigeren in naar apparaat > telefoon

- Klik op Zoeken om alle geregistreerde IP-telefoons te lokaliseren in Cisco Unified Communications Manager
- Selecteer de PLAR-telefoon en kies de DNA-modus voor PLAR
- De CSS voor de PDN toevertrouwen

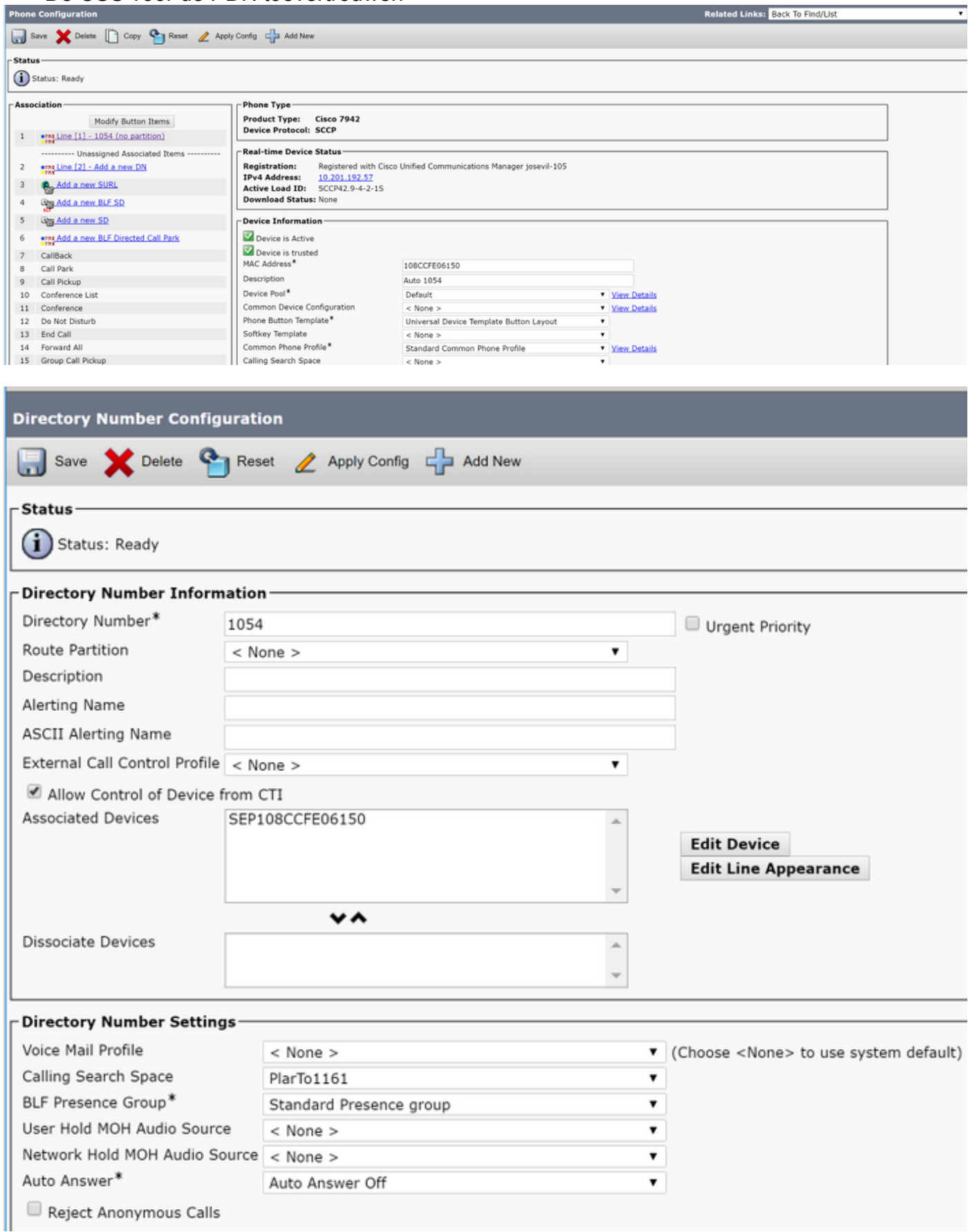

Opmerking: Dit configuratievoorbeeld creëert een PLAR op DN 1054 tot 1161, maar de CSS

is gevormd aan een DNA niveau, dat de mogelijkheid biedt om een andere DN aan een verschillende knop op de telefoon toe te wijzen, die het mogelijk maakt om normale gesprekken van de zelfde IP telefoon te maken zonder de PLAR functie te beïnvloeden.

#### Configuratie SIP-PLAR

Stap 1 . Maak SIP PLAR-kiesregels

- Noverleggen naarOproeproutering > Kiesregels > SIP-kiesregels
- Voeg nieuw toe. **SIP Dial Rule Configuration** Save Selete Care Reset 2 Apply Config Care Add New -<br>Status D Update successful -SIP Dial Rule Information Name\* PlarTo1161 Description | Plar for Button 2 Dial Pattern 7940 7960 OTHER - Pattern Information-**Description Delete Pattern Dial Parameter** Value **Delete Parameter**  $\mathbf{v}$  | 2 1161  $\qquad \qquad \Box$ Button  $\qquad \qquad \Box$ Edit Parameter Delete Selected Pattern  $\pmb{\mathrm{v}}$ Add New Parameter **Pattern Addition** Pattern Description Add Pattern | Add Plar Save Delete Reset Apply Config Add New

Opmerking: Het veld Description is optioneel.

Opmerking: De dial Parameter, wordt op knop geplaatst, om de eigenschap PLAR te dwingen om slechts 1 DN van het apparaat te gebruiken.

Opmerking: Als de PLAR in een andere knop of IP-telefoon vereist is, moet er een andere PLAR-regel worden gemaakt.

#### Stap 2. Pas de regel aan de SIP telefoons toe.

Dit is alleen nodig voor SIP-telefoons.

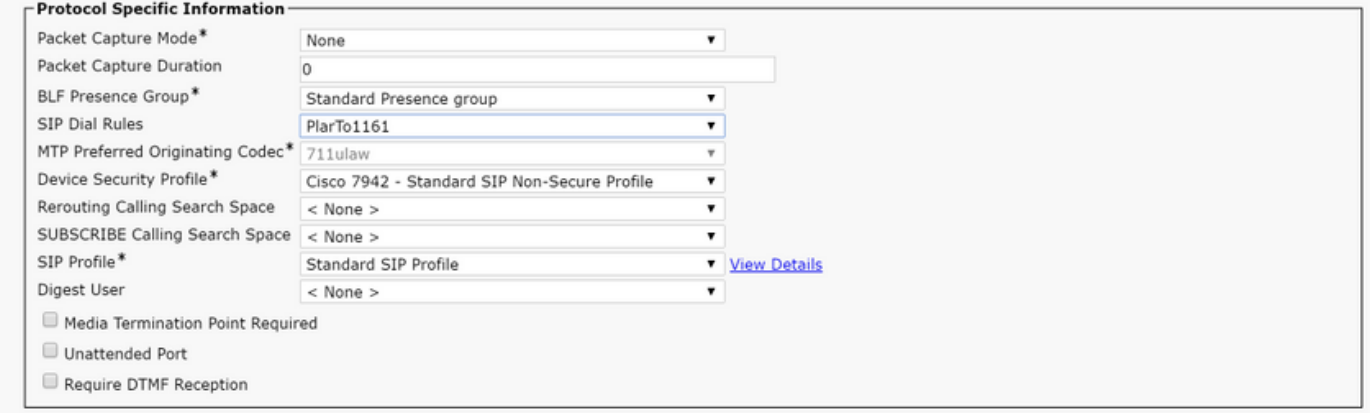

## Verifiëren

Om te verifiëren dat de configuratie correct werd uitgevoerd neem de telefoon van haak. De telefoon wijst automatisch het nummer 1161 aan.